version-8-08 version-9-08 version-11-08 livebox

## **Cas d'une LiveBox Sagem**

Raccordez votre LiveBox au serveur AbulÉdu puis accédez à l'interface de configuration AbulÉdu :

- tapez « [http://webadmin/](#page--1-0) » dans un navigateur web depuis un poste sur le réseau pouvant accéder à l'interface de configuration de la LiveBox ;
- cliquez sur « configurer la connexion internet » ;
- choisissez le type de connexion : « Un serveur DHCP… » puis cliquez sur « suivant » :
- cliquez sur « Envoyer » puis dans la fenêtre suivante cliquez sur « Connexion Internet » :
- Vous pouvez quitter webadmin.

Re-routage du port 22 vers l'adresse IP du serveur :

Attention, désactivez toute protection résidente (anti-virus, anti-espion,…) avant de paramétrer votre LiveBox !!!

Connectez-vous à l'interface de configuration de votre LiveBox via le navigateur web à l'adresse « <http://192.168.3.1>», attendez d'obtenir l'affichage de la fenêtre principale :

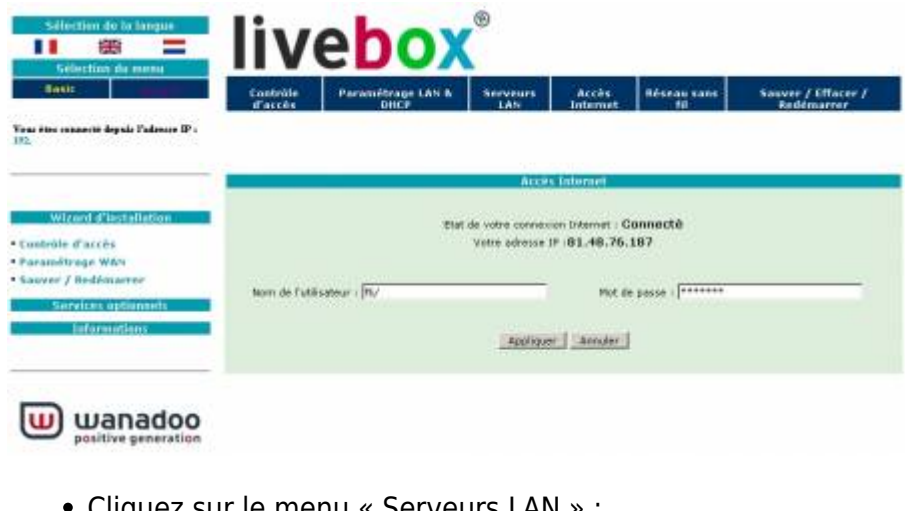

Cliquez sur le menu « Serveurs LAN » :

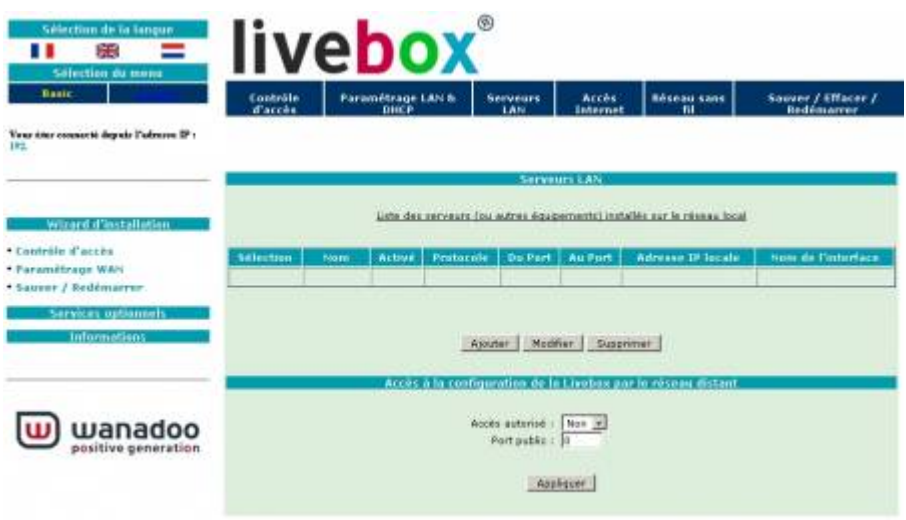

Cliquez sur le bouton « Ajouter » :

Last update:<br>2016/01/21 12:23 abuledu:administrateur:configuration\_livebox https://docs.abuledu.org/abuledu/administrateur/configuration\_livebox

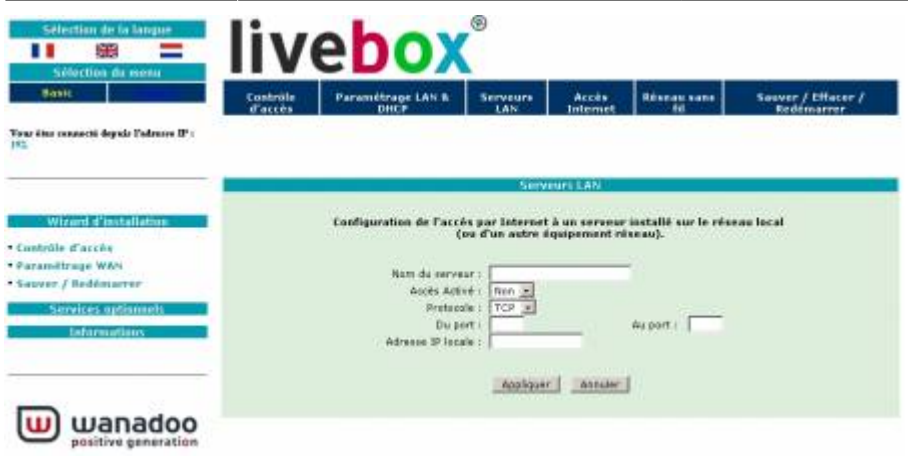

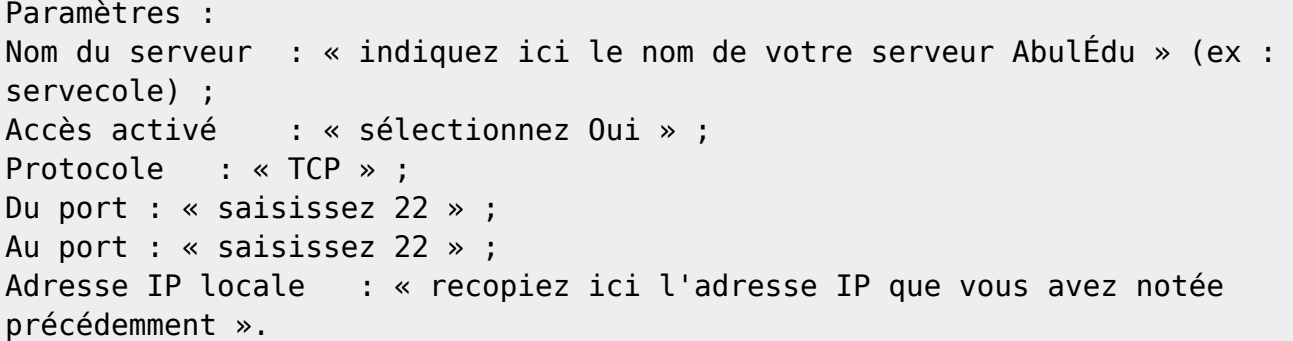

Cliquez sur le bouton « Appliquer », vous obtenez ceci :

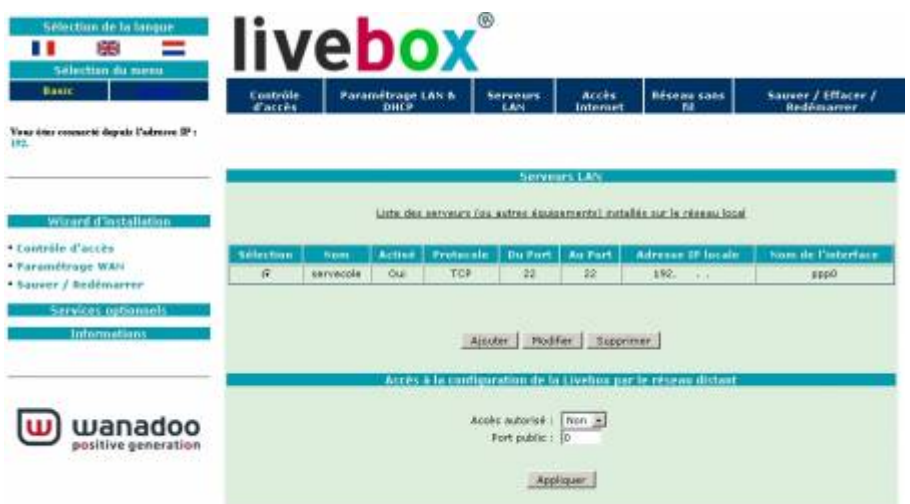

Pensez à sauvegarder la configuration : menu « Sauver / Effacer / Redémarrer »

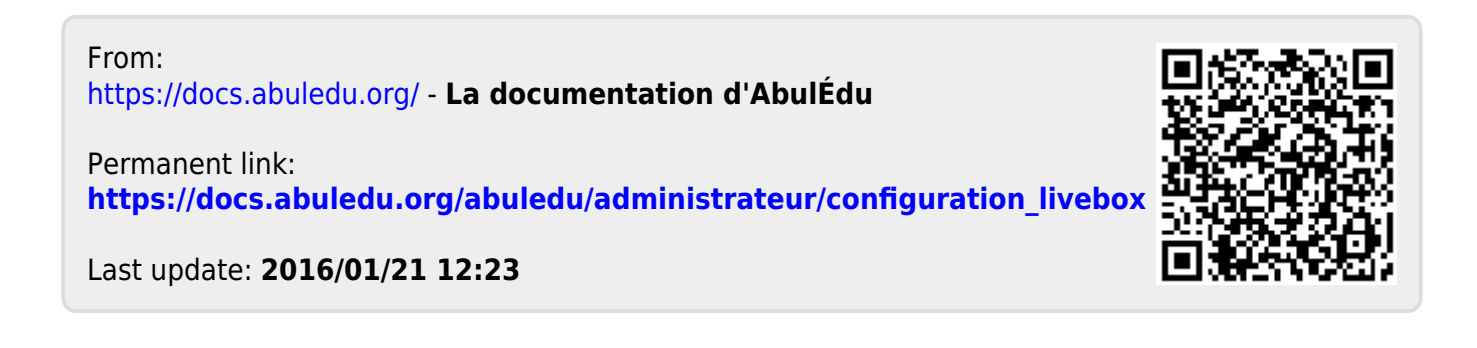